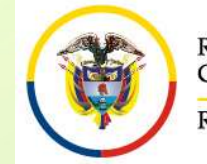

CONVOCATORIA PARA ELABORAR LISTAS DE CANDIDATOS PARA MAGISTRADOS DE LAS ALTAS CORTES. EN ELABORAR LISTAS DE CANDIDATOS<br>ARA MAGISTRADOS DE LAS ALTAS CORTES.<br>ACUERDO PSAA16-10553 y PCSJA17-10717<br>PROCESO DE INSCRIPCIÓN TENGA

# Edition (Conviete la Judicatura CONVOCATORIA PARA ELABORAR LISTAS DE CANDIDATOS PARA MAGISTRADOS DE LAS ALTAS CORTES.<br>
ER EN TRES DE INICIAR EL PROCESO DE INSCRIPCIÓN TENGA<br>EN CUENTA:<br>
Diligencia en su totalidad al formato Rama Judicial<br>
Consejo Superior de la Judicatura<br>
República de Colombia<br>
República de Colombia<br> **ANTES DE INICIAR EL PROCESO<br>
EN CUENTA:**<br>
Diligencie en su totalidad el forma<br>
APIES DE INICIAR EL PROCESO<br>
Diligencie en su

- EN ERIPROCESO DE INSCRIPCIÓN TENGA<br>
 Diligencie en su totalidad el formato de hoja de vida que se<br>
 Diligencie en su totalidad el formato de hoja de vida que se<br>
 Diligencie en su totalidad el formato de hoja de vida qu En<sub>consi</sub>s Sperior de la Judicature<br>
Encubera de Colombia<br>
República de Colombia<br> **ENTES DE INICIAR EL PROCESO DE INSCRIPCIÓN TENGA<br>
EN CUENTA:**<br>
Diligencie en su totalidad el formato de hoja de vida que se<br>
encuentra publ Formato deb<sub>ignet de bludication</sub><br>
Formato de Golombia<br>
For a Convention of Convention (CONVIGATION DEALA CORTES ACUERDO PSAA16-10553 y PCSJA17-10717<br> **ANTES DE INICIAR EL PROCESO DE INSCRIPCIÓN TENGA<br>
EN CUENTA:**<br>
Diligen ECORRECTE CONVOCATORIA PARA ELABORAR LISTAS DE CANDIDATOS<br>
ERPÉDIENCE COLORINA PARA MAGISTRADOS DE LAS ALTAS CORTES.<br>
ANTES DE INICIAR EL PROCESO DE INSCRIPCIÓN TENGA<br>
EN CUENTA:<br>
Diligencie en su totalidad el formato de h **EXAMPLES DE INICIAR EL PROCESO DE INSCRIPCIÓN TENGA<br>
• CUENTA:<br>
• Diligencie en su totalidad el formato de hoja de vida que se<br>
encuentra publicado en la página web de la Rama Judicial. Este<br>
formato debidamente firmado y** • Diligencie en su totalidad el formato de hoja de vida que se encuentra publicado en la página web de la Rama Judicial. Este formato debidamente firmado y diligenciado lo debe subir al aplicativo web por el menú "Document En Constitutional el formato de hoja de vida que se<br>encuentra publicado en la página web de la Rama Judicial. Este<br>formato debidamente firmado y diligenciado lo debe subir al<br>aplicativo web por el menú "Documentos" en form Diligencie en su totalidad el formato de hoja de vida que se<br>encuentra publicado en la página web de la Rama Judicial. Este<br>formato debidamente firmado y diligenciado lo debe subir al<br>aplicativo web por el menú "Documentos
- actualizadas:
- 
- formato debidamente firmado y diligenciado lo debe subir al<br>aplicativo web por el menú "Documentos" en formato PDF.<br>• Igualmente debe subir en formato pdf las declaraciones<br>actualizadas:<br>• Declaración juramentada de no enc aplicativo web por el menú "Documentos" en formato PDF.<br>Igualmente debe subir en formato pdf las declaraciones<br>actualizadas:<br>Declaración juramentada de no encontrarse incurso en ninguna<br>causal constitucional o legal de inh Igualmente debe subir en formato pdf las declaraciones<br>actualizadas:<br>Declaración juramentada de no encontrarse incurso en ninguna<br>causal constitucional o legal de inhabilidad para el nombramiento o<br>de incompatibilidad para Igualmente debe subir en formato pdf las declaracionentes actualizadas:<br>
Declaración juramentada de no encontrarse incurso en ningual<br>
causal constitucional o legal de inhabilidad para el nombramiento<br>
de incompatibilidad

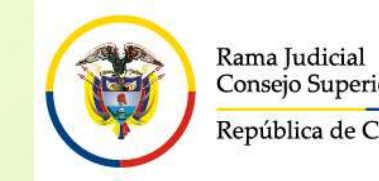

CONVOCATORIA PARA ELABORAR LISTAS DE CANDIDATOS PARA MAGISTRADOS DE LAS ALTAS CORTES. EN ELABORAR LISTAS DE CANDIDATOS<br>ARA MAGISTRADOS DE LAS ALTAS CORTES.<br>ACUERDO PSAA16-10553 y PCSJA17-10717<br>PROCESO DE INSCRIPCIÓN TENGA

# Rama Judicial Convocation Convocation and a Convocation of the LABORAR LISTAS DE CANDIDATOS<br>
Expública de Colombia<br>
ANTES DE INICIAR EL PROCESO DE INSCRIPCIÓN TENGA<br>
EN CUENTA: Rama Judicial<br>
Consejo Superior de la Judicatura<br>
República de Colombia<br> **ANTES DE INICIAR EL PROCESO**<br>
EN CUENTA:<br>
FLE El formaldidad Columbia<br>
• El formato de hoja de vida consta de 5 hojas.<br>
• El formato de hoja de vida consta de 5 hojas.<br>
• En la hoja 2 debe diligenciar obligatoriamente el numeral 4. Maria Validial CONVOCATORIA PARA ELABORAR LISTAS DE CANDIDATOS<br>
RARA MAGISTRADOS DE LAS ALTAS CORTES.<br>
ACUERDO PSAA16-10553 y PCSJA17-10717<br>
ANTES DE INICIAR EL PROCESO DE INSCRIPCIÓN TENGA<br>
EN CUENTA:<br>
El formato de hoja

- 
- EN REAR ANTES DE INICIAR ELA BORAR LISTAS DE CANDIDATOS<br>
PARA MAGISTRADOS DE LAS ALTAS CORTES.<br>
ANTES DE INICIAR EL PROCESO DE INSCRIPCIÓN TENGA<br>
EN CUENTA:<br>
 El formato de hoja de vida consta de 5 hojas.<br>
 En la hoja 2

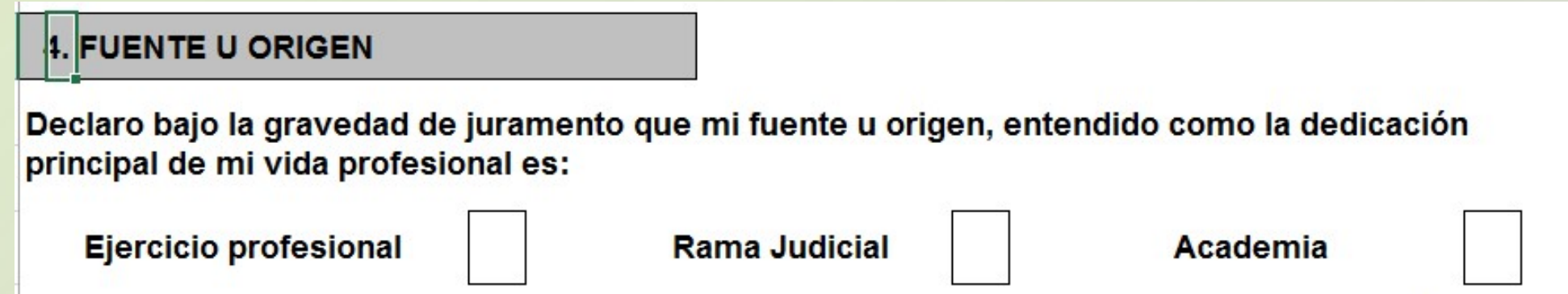

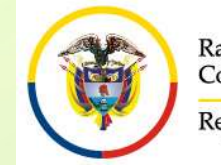

CONVOCATORIA PARA ELABORAR LISTAS DE CANDIDATOS PARA MAGISTRADOS DE LAS ALTAS CORTES. CATORIA PARA ELABORAR LISTAS DE CANDIDATOS<br>ARA MAGISTRADOS DE LAS ALTAS CORTES.<br>ACUERDO PSAA16-10553 y PCSJA17-10717<br>. PROCESO DE INSCRIPCIÓN TENGA

# Rama Judicial Consejo Superior de la Judicatura<br>
Consejo Superior de la Judicatura<br>
República de Colombia<br>
ANTES DE INICIAR EL PROCESO DE INSCRIPCIÓN TENGA<br>
EN CUENTA:<br>
MANTES DE INICIAR EL PROCESO DE INSCRIPCIÓN TENGA<br>
MA Rama Judicial<br>
Consejo Superior de la Judicatura<br>
República de Colombia<br> **ANTES DE INICIAR EL PROCESOREN CUENTA:**<br>
Verifique que el navegador desde donde

- EN ER EL PROCESO DE INSCRIPCIÓN TENGA<br>
 Verifique que el navegador desde donde va a hacer la inscripción permita la<br>
 Verifique que el navegador desde donde va a hacer la inscripción permita la<br>
 Verifique que el navega Rama Judical<br>
Convocation de la Judicatura<br>
RARA MAGISTRADOS DE LAS ALTAS CORTES.<br>
RARA MAGISTRADOS DE LAS ALTAS CORTES.<br>
ACUERDO PSAA16-10553 y PCSJA17-10717<br> **ANTES DE INICIAR EL PROCESO DE INSCRIPCIÓN TENGA**<br>
EN CUENTA: Emploididade de inscripción y para visualizar los documentos Conseles antes de Colombia<br>
En CUENTA:<br> **ANTES DE INICIAR EL PROCESO DE INSCRIPCIÓN TENGA<br>
EN CUENTA:**<br>
Verifique que el navegador desde donde va a hacer la insc Enna Judicial Consejo Superior de la Judicatura **PARA MAGISTRADOS DE LAS ALTAS (En apr**ession de Colombia **PARA MAGISTRADOS DE LAS ALTAS (ACUERDO PSAA16-10553 y PCSJA17**<br> **ANTES DE INICIAR EL PROCESO DE INSCRIP<br>
EN CUENTA: Expansion de la parallulate de la parallulate de la parallulate de CONVENTA:**<br> **PARA MAGISTRADOS DE LAS ALTAS CORTES.**<br> **ANTES DE INICIAR EL PROCESO DE INSCRIPCIÓN TENGA**<br> **EN CUENTA:**<br>
Verifique que el navegador desde do República de Colombia<br> **ANTES DE INICIAR EL PROCESO DE INSCRIPCIÓN TENGA<br>
EN CUENTA:**<br>
Verifique que el navegador desde donde va a hacer la inscripción permita la<br>
visualización de elementos emergentes (Pop-ups). Esto es n **EN CUENTA:**<br>
Verifique que el navegador desde donde va a hacer la inscripción permita la visualización de elementos emergentes (Pop-ups). Esto es necesario para<br>
imprimir el reporte de inscripción y para visualizar los do • Para una mejor visualización de los campos del formulario, la resolución de internacion de elementos emergentes (Pop-ups). Esto es necesario para inspirmir el reporte de inscripción y para visualizar los documentos digit LA COLNTA.<br>
Verifique que el navegador desde donde va a hacer la inscripción permita la<br>
visualización de elementos emergentes (Pop-ups). Esto es necesario para<br>
imprimir el reporte de inscripción y para visualizar los doc
- 
- 

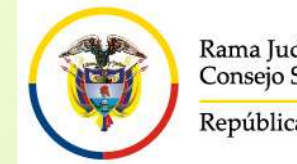

# CONVOCATORIA PARA ELABORAR LISTAS DE CANDIDATOS PARA MAGISTRADOS DE LAS ALTAS CORTES. ATORIA PARA ELABORAR LISTAS DE CANDIDATOS<br>ARA MAGISTRADOS DE LAS ALTAS CORTES.<br>ACUERDO PSAA16-10553 y PCSJA17-10717<br>PROCESO DE INSCRIPCIÓN TENGA EN

# Rama Judicial Consejo Superior de la Judicatura<br>
Convocatoria PARA MAGISTRADOS DE LAS ALTAS CORTES.<br>
ANTES DE INICIAR EL PROCESO DE INSCRIPCIÓN TENGA EN<br>
CUENTA:<br>
Para registrarse, es necesario que usted tenga una cuenta d CUENTA:

- Entre Controller de la Judicatura<br>
 Convocatoria PARA ELABORAR LISTAS DE CANDIDATOS<br>
 PARA MAGISTRADOS DE LAS ALTAS CORTES.<br>
 Para registrarse, es necesario que usted tenga una cuenta de correo<br>
electrónico activa. El s El Consep Superior de la Judicatura<br>
El Consep Superior de la Judicatura<br>
República de Colombia<br>
República de Colombia<br> **ANTES DE INICIAR EL PROCESO DE INSCRIPCIÓN TENGA EN<br>
CUENTA:**<br>
Para registrarse, es **necesario** que u Entra Indicial Consejo Superior de la Judicatura **CONVOCATORIA PARA ELABORAR LISTAS (Consejo Superior de la Judicatura PARA MAGISTRADOS DE LAS ALTAS<br>
RECOLORITA:<br>
Para registrarse, es necesario que usted tenga una curalect**
- **EDENTES DE INICIAR EL PROCESO DE INSCRIPCIÓN TENGA EN CONTES.**<br> **EDENTES DE INICIAR EL PROCESO DE INSCRIPCIÓN TENGA EN CUENTA:**<br>
Para registrarse, es necesario que usted tenga una cuenta de correo electrónico activa. El s Reacted vida, declaraciones incontrolería, declaraciones per capacitación y experimentade de Colombia<br>
ANTES DE INICIAR EL PROCESO DE INSCRIPCIÓN TENGA EN<br>
CUENTA:<br>
Para registrarse, es necesario que usted tenga una cuenta **Example 19 PARA MAGISTRADOS DE LAS ALTAS CORTES.**<br>
ACUERDO PSAA16-10553 y PCSJA17-10717<br> **ANTES DE INICIAR EL PROCESO DE INSCRIPCIÓN TENGA EN**<br>
Para registrarse, es **necesario** que usted tenga una cuenta de correo<br>
electr ANTES DE INICIAR EL PROCESO DE INSCRIPCI<br>CUENTA:<br>Para registrarse, es necesario que usted tenga una delectrónico activa. El sistema no permite el registro don el mismo correo electrónico<br>Los documentos de identificación, t • Para registrarse, es necesario que usted tenga una cuenta de correo electrónico activa. El sistema no permite el registro de dos personas con el mismo correo electrónico<br>
• Los documentos de identificación, tarjeta profe • Para registrarse, es necesario que usted tenga una cuenta de correo<br>electrónico activa. El sistema no permite el registro de dos personas<br>con el mismo correo electrónico<br>de vida, declaraciones juramentadas, capacitación electrónico activa. El sistema no permite el registro de dos personas<br>con el mismo correo electrónico<br>Los documentos de identificación, tarjeta profesional, formato de hoja<br>de vida, declaraciones juramentadas, capacitación con el mismo correo electrónico<br>
Los documentos de identificación, tarjeta profesional, formato de hoja<br>
de vida, declaraciones juramentadas, capacitación y experiencia, deben<br>
ser digitalizados en formato PDF y el tamaño • Los documentos de identificación, tarjeta profesional, formato de homografica, declaraciones juramentadas, capacitación y experiencia, debeser digitalizados en formato PDF y el tamaño máximo permitido perchivo es de 2000
- 
- 
- 

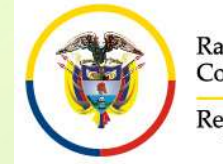

CONVOCATORIA PARA ELABORAR LISTAS DE CANDIDATOS PARA MAGISTRADOS DE LAS ALTAS CORTES. CATORIA PARA ELABORAR LISTAS DE CANDIDATOS<br>ARA MAGISTRADOS DE LAS ALTAS CORTES.<br>ACUERDO PSAA16-10553 – PCSJA17-10717<br>ACUERDO PSAA16-10553 – PCSJA17-10717

En cualquier momento usted puede obtener un listado de los<br>
"Documentos" y dando click en el botón "Generar".<br>
Actual de los documentos que ha subido al aplicativo ingresando por el menú "Documentos" y dando click en el bo En cualquier momento usted puede obtener un listado de los documentos que ha subido al aplicativo ingresando por el menú<br>
"Documentos" y dando click en el botón "Generar". Example de la Judicature de la Judicature de la Judicature de la Judicature de la Judicature de la DON VOCATORIA PARA ELABORAR EISTAS CORTES.<br>
ACUERDO PSAA16-10553 – PCSJA17-10717<br>
En cualquier momento usted puede obtener

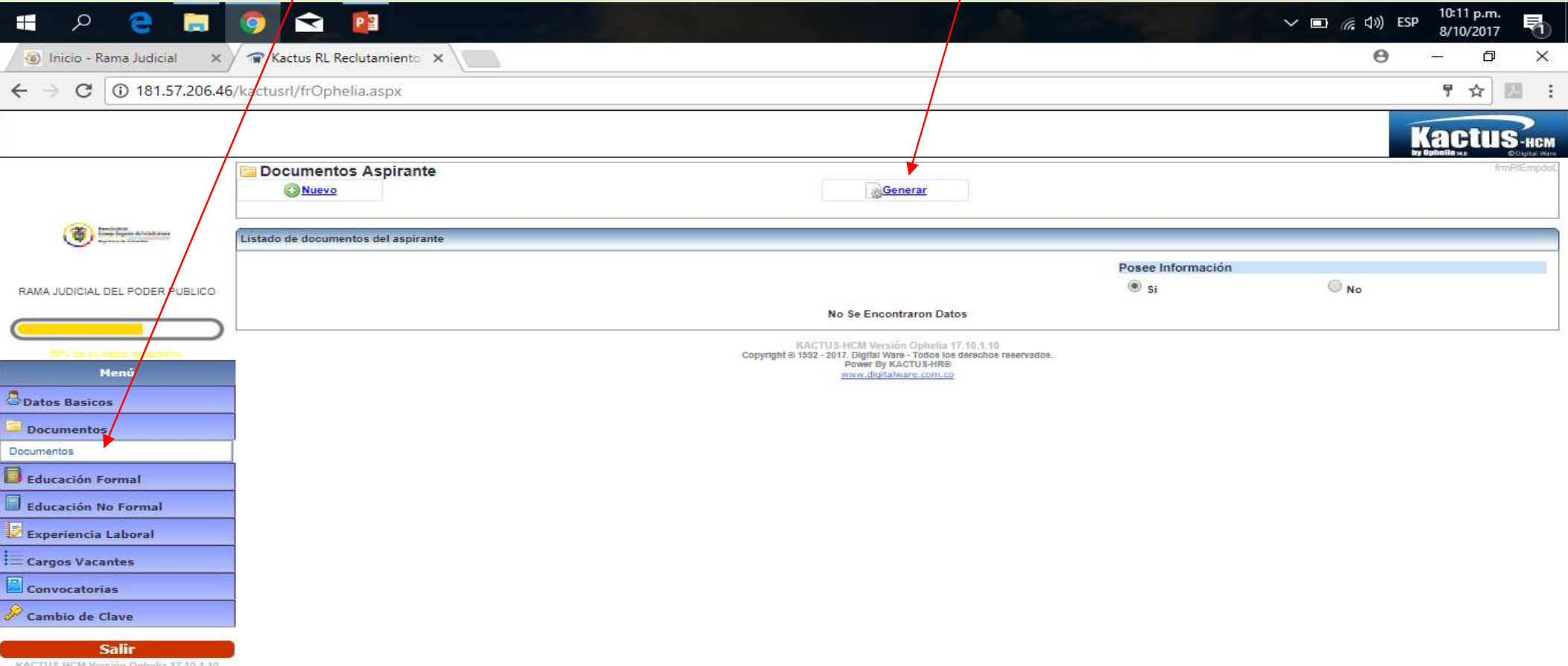

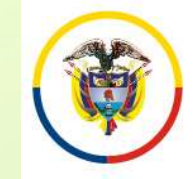

CONVOCATORIA PARA ELABORAR LISTAS DE CANDIDATOS PARA MAGISTRADOS DE LAS ALTAS CORTES. ACUERDO PSAA16-10553 Y PCSJA17-10717

#### ANTES DE INICIAR EL PROCESO DE INSCRIPCIÓN TENGA EN CUENTA:

- Para los documentos digitalizados utilice nombres cortos sin tildes ni caracteres especiales. Se sugiere nombrarlos así:
- Documento de Identidad: DOCIDEN01 Estudios Formales
- 
- 
- 
- 
- 

Pregrados: PREGRA01, PREGRA02 .... Especializaciones: ESPECI01, ESPECI02 … Maestrías: MAESTR01, MAESTR02 .... Doctorados: DOCTOR01, DOCTOR02, ....

• Experiencia Laboral: EXPLAB01, EXPLAB02, …, EXPDOC01, EXPDOC02...

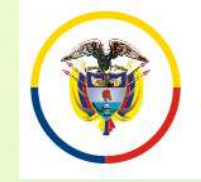

#### INGRESO A LA APLICACIÓN DE INSCRIPCIÓN

Sama Judicial Consejo Superior de la Judicatura<br>
Si usted se inscribió por esta plataforma para la convocatoria 22 o<br>
posteriores, digite el usuario (Email) y la clave y de click en el botón<br>
"Ingresar", posteriores, digite el usuario (Email) y la clave y de click en el botón<br>
Si usted se inscribió por esta plataforma para la convocatoria 22 oposteriores, digite el usuario (Email) y la clave y de click en el botón<br>
"Ingres "Ingresar", Si usted se inscribió por esta plataforma para la convocatoria 22 o<br>posteriores, digite el usuario (Email) y la clave y de click en el botón<br>"Ingresar",<br>Si va a ingresar por primera vez deberá seleccionar la opción "Nuevo<br> Si usted se inscribió por esta plataforma para la convocatoria 22 o posteriores, digite el usuario (Email) y la clave y de click en el botón "Ingresar",<br>Si va a ingresar por primera vez deberá seleccionar la opción "Nuevo Si usted se inscribió por esta plataforma p<br>posteriores, digite el usuario (Email) y la clave.<br>
"Ingresar",<br>
Si va a ingresar por primera vez deberá selecc<br>
Registro"<br>
Después de que se haya registrado en el apli<br>
ingresar

Si va a ingresar por primera vez deberá seleccionar la opción "Nuevo" Registro"

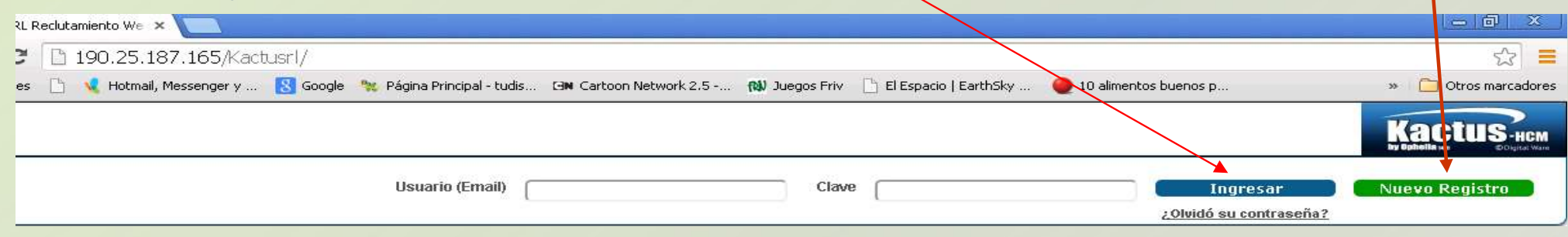

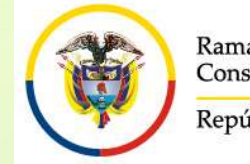

#### INGRESO A LA APLICACIÓN DE INSCRIPCIÓN

Ahora bien si el correo electrónico con el que usted se encuentra<br>
República de Colombia<br>
Ahora bien si el correo electrónico con el que usted se encuentra<br>
registrado, está inactivo o no puede ingresar a él, debe enviarno **registrado, está inactivo o no puede ingresar a él, debe enviarnos un correo electrónico con el que usted se encuentra registrado, está inactivo o no puede ingresar a él, debe enviarnos un correo electrónico a la siguient Correspondicial de la siguiente de la cédula de ciudadanía e indicando colaramente de la cédula de ciudadanía e indicando claramente sur<br>proposante de la siguiente dirección de la cédula de ciudadanía e indicando claramen CON CONSECTE DE CONSECTE DE CONSECTED DE INSCRIPCIÓN**<br>
Ahora bien si el correo electrónico con el que usted se encuentra<br>
registrado, está inactivo o no puede ingresar a él, debe enviarnos un<br>
correo electrónico a la sigu **EN ESSO A LA APLICACIÓN DE**<br> **INGRESO A LA APLICACIÓN DE**<br> **INSCRIPCIÓN**<br>
Ahora bien si el correo electrónico con el que usted se encuentra<br>
registrado, está inactivo o no puede ingresar a él, debe enviarnos un<br>
correo el **Nombre complete y su número de cédula, con el asunto Complete Complete Complete Complete Complete Complete Complete Complete Complete Complete Complete Complete Complete Complete Complete Complete Complete Complete Comple** Records and determined and the colombia<br>
Ahora bien si el correo electrónico con el que usta<br>
registrado, está inactivo o no puede ingresar a él, de<br>
correo electrónico a la siguient<br>
convocatorias @cendoj.ramajudicial.gov Ahora bien si el correo electrónico con el que usted se encuentra<br>registrado, está inactivo o no puede ingresar a él, debe enviarnos un<br>correo electrónico a la siguiente dirección<br>convocatorias@cendoj.ramajudicial.gov.co, registrado, está inactivo o no puede ingresar a él, debe enviarnos un<br>correo el electrónico a la siguiente dirección<br>convocatorias@cendoj.ramajudicial.gov.co, adjuntando copia en<br>pdf de la cédula de ciudadanía e indicando convocatorias @cendoj.ramajudicial.gov.co, adjuntando copia en<br>pdf de la cédula de ciudadanía e indicando claramente su<br>nombre completo y su número de cédula, con el asunto<br>"Recordar Usuario y Clave".<br>En el transcurso de l <u>convocatonas @cendoj, ramajudicial.g</u><br>pdf de la cédula de ciudadanía e<br>nombre completo y su número de<br>"Recordar Usuario y Clave".<br>En el transcurso de las siguientes<br>correo el usuario y la clave con el que<br>Una vez ingrese

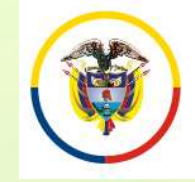

#### REGISTRO DE USUARIOS NUEVOS

E-MAIL, ésta **NO DEBE**<br>
Served Superior de la Judicatura<br>
Diligencie todas las Registro de USUA<br>
Diligencie todas las Registro de Usuarios<br>
casillas. Recuerde que al Tipo de Documento<br>
ingresar la contraseña de<br>
E-MAIL, és ser la misma que el usuario Nama Judicial Colombia<br>
Diligencie todas las Registro de USUARIO<br>
Diligencie todas las Recuerde que al Tipo de Documento<br>
ingresar la contraseña de Nombres<br>
Ser la misma que el usuario E-Mail<br>
utiliza en su correo personal REGISTRO DE USUARI<br>
Diligencie todas las<br>
casillas. Recuerde que al<br>
ingresar la contraseña de<br>
E-MAIL, ésta NO DEBE<br>
ser la misma que el usuario<br>
utiliza en su correo<br>
personal. De igual manera,<br>
debe tener en cuenta que<br> Diligencie todas las registro de Usuarios<br>
ingresar la contraseña de la ripo de Bocumento<br>
E-MAIL, ésta NO DEBE<br>
ser la misma que el usuario rendue de la registra de la registra de la registra de la registra de la registra Diligencie todas las Registro de Usuarios<br>
ingresar la contraseña de E-MAIL, ésta **NO DEBE**<br>
ser la misma que el usuario E-Mail<br>
utiliza en su correo personal. De igual manera, deve de la contraseña debe estar de la contra Diligencie todas las casillas. Recuerde que al montre de Bocumento<br>
ingresar la contraseña de E-MAIL, ésta **NO DEBE**<br>
ser la misma que el usuario e Mail<br>
utiliza en su correo personal. De igual manera, deve<br>
debe tener en E-MAIL, ésta **NO DEBE**<br>
Ser la misma que el usuario<br>
utiliza en su correo<br>
personal. De igual manera,<br>
debe tener en cuenta que<br>
la contraseña debe estar<br>
entre 4 y 8 caracteres.<br>
Los siguientes caracteres<br>
mo son permiti E Transman que el usuario<br>
ser la misma que el usuario<br>
utiliza en su correo<br>
personal. De igual manera,<br>
debe tener en cuenta que<br>
la contraseña debe estar<br>
entre 4 y 8 caracteres.<br>
Los siguientes caracteres<br>
mo son perm

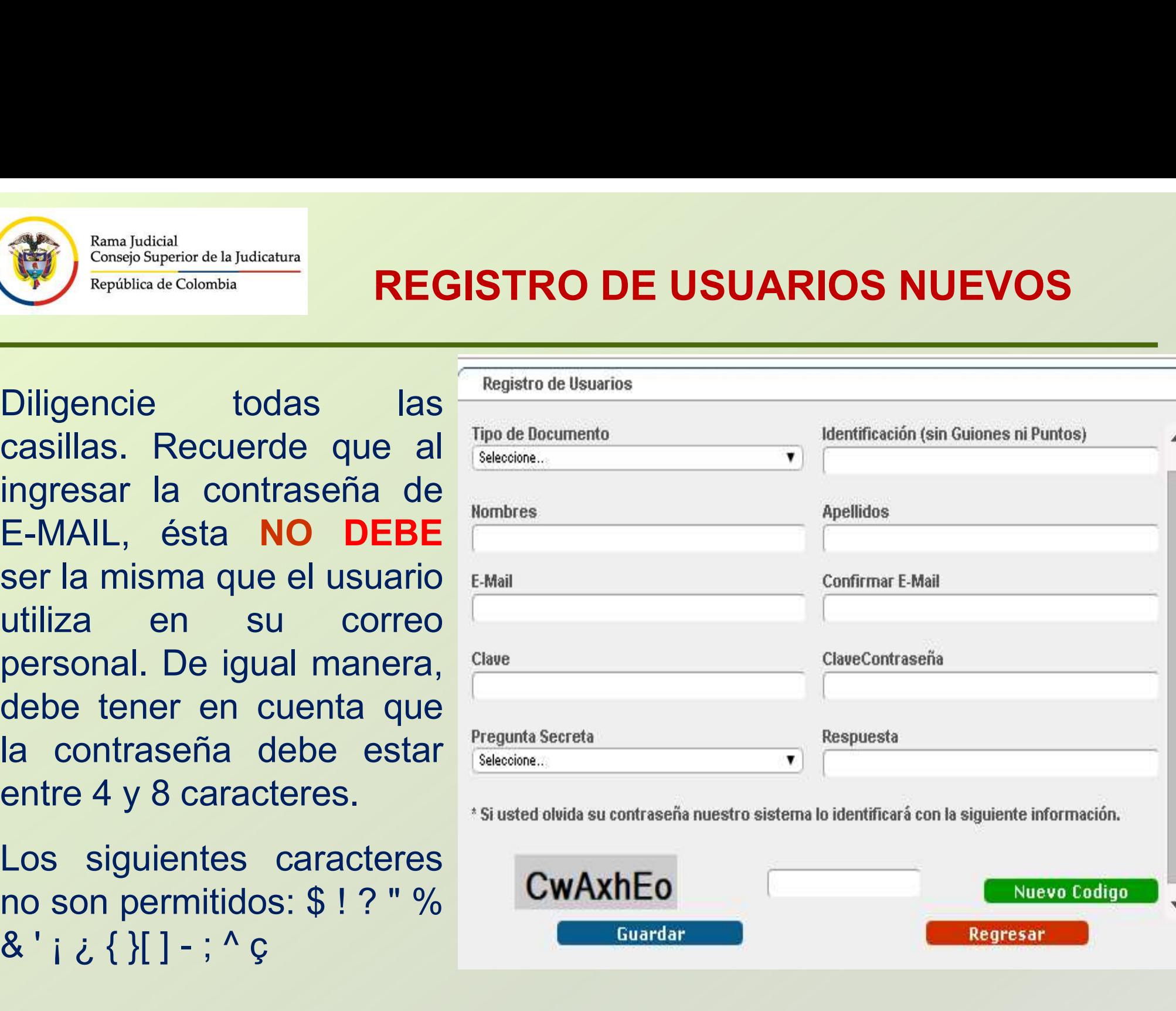

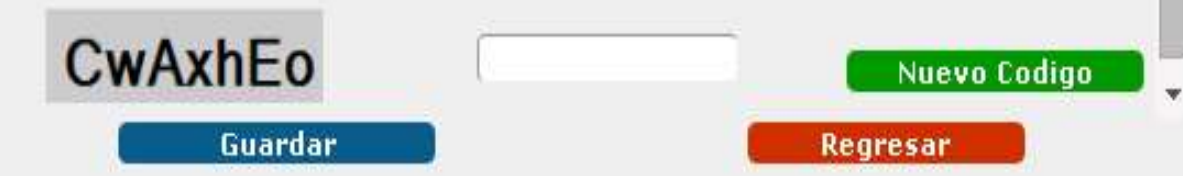

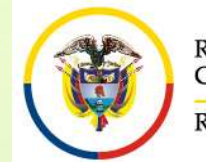

## INGRESO DE INFORMACIÓN AL APLICATIVO

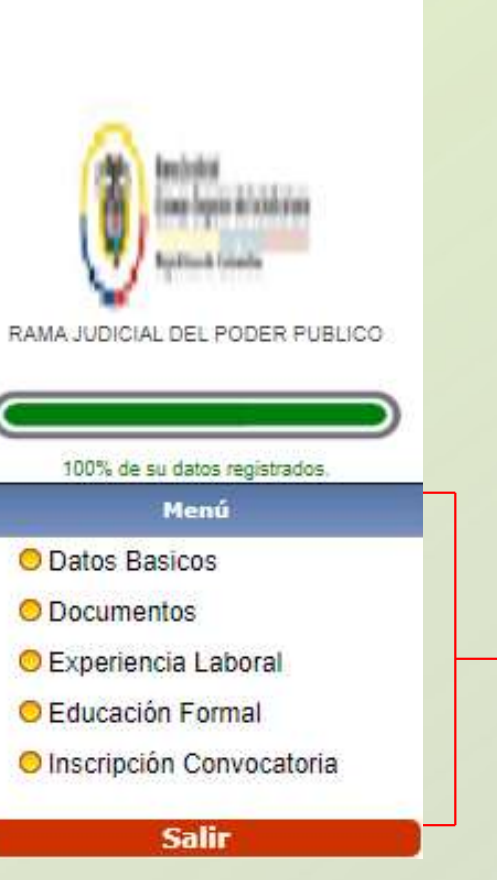

Una vez registrados los datos de ingreso de Usuario al sistema, la aplicación solicitará al aspirante diligenciar la siguiente información.

- Datos Básicos
- Documentos
- Educación Formal
- Experiencia Laboral
- Inscripción Convocatoria

Para ingresar, modificar o consultar la Usuario al sistema, la aplicación solicitará al<br>aspirante diligenciar la siguiente información.<br>• Datos Básicos<br>• Documentos<br>• Educación Formal<br>• Experiencia Laboral<br>• Inscripción Convocatoria<br>Para ingresar, modificar o co encuentra en el panel izquierdo de la pantalla.

Diligencie en este orden: 1. Datos Básicos. 2. Inscripción Convocatoria, 3. Documentos, 4. Educación Formal 5. Experiencia Laboral.

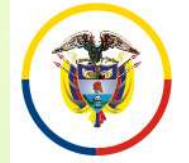

República de Colombia

#### INGRESO DE INFORMACIÓN DATOS BÁSICOS

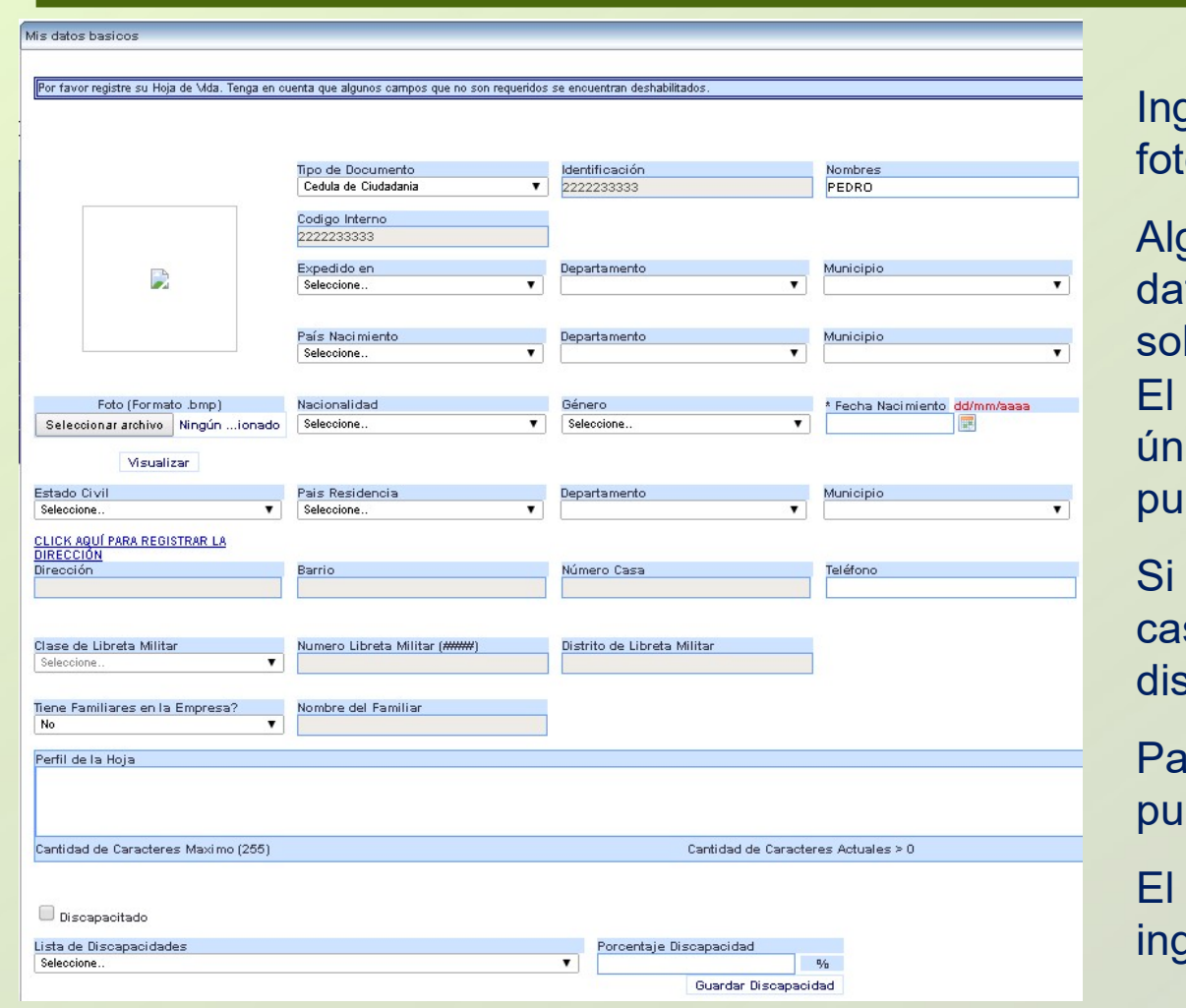

grese la información requerida. (No subir  $\mathsf{io.})$ 

gunas casillas presentan una lista de tos, que será desplegada al hacer click bre la misma Seleccione.  $\boldsymbol{\mathsf{v}}$ 

formato de fecha, podrá digitarlo utilizando únicamente el formato dd/mm/aaaa ó Isando click sobre el ícono.

presenta alguna discapacidad, marque la silla y luego seleccione el tipo de **VDDiscapacitado** scapacidad y su porcentaje.

ra ingresar la dirección de residencia, Ise click sobre el link **ELICK AQUÍ PARA REGISTRAR LA** 

sistema desplegará un asistente para ingresar la misma.

Recuerde que: Algunas casillas se encuentran deshabilitadas, ya que no requieren su diligenciamiento.

Para grabar la información de click en el botón

Continúe su inscripción Registrando el Cargo al que aspira. Ingrese por el menú a "Inscripción Convocatoria"

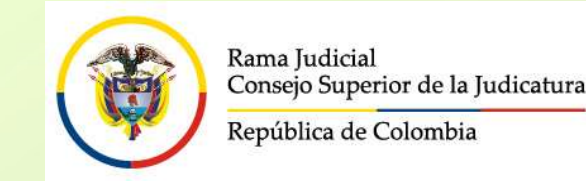

### INSCRIPCIÓN A LOS CARGOS **CONVOCADOS**

En el panel izquierdo seleccione "Convocatorias" – "Inscripción Convocatoria". Allí<br>En el panel izquierdo seleccione "Convocatorias" – "Inscripción Convocatoria". Allí<br>Suprema de Justicia, pulse click en el ítem-Detalle. Aparecerá la descripción de la convocatoria para el cargo de Magistrado de la Corte Rupcine de Justicia pulse click en el ftem-Detalle.

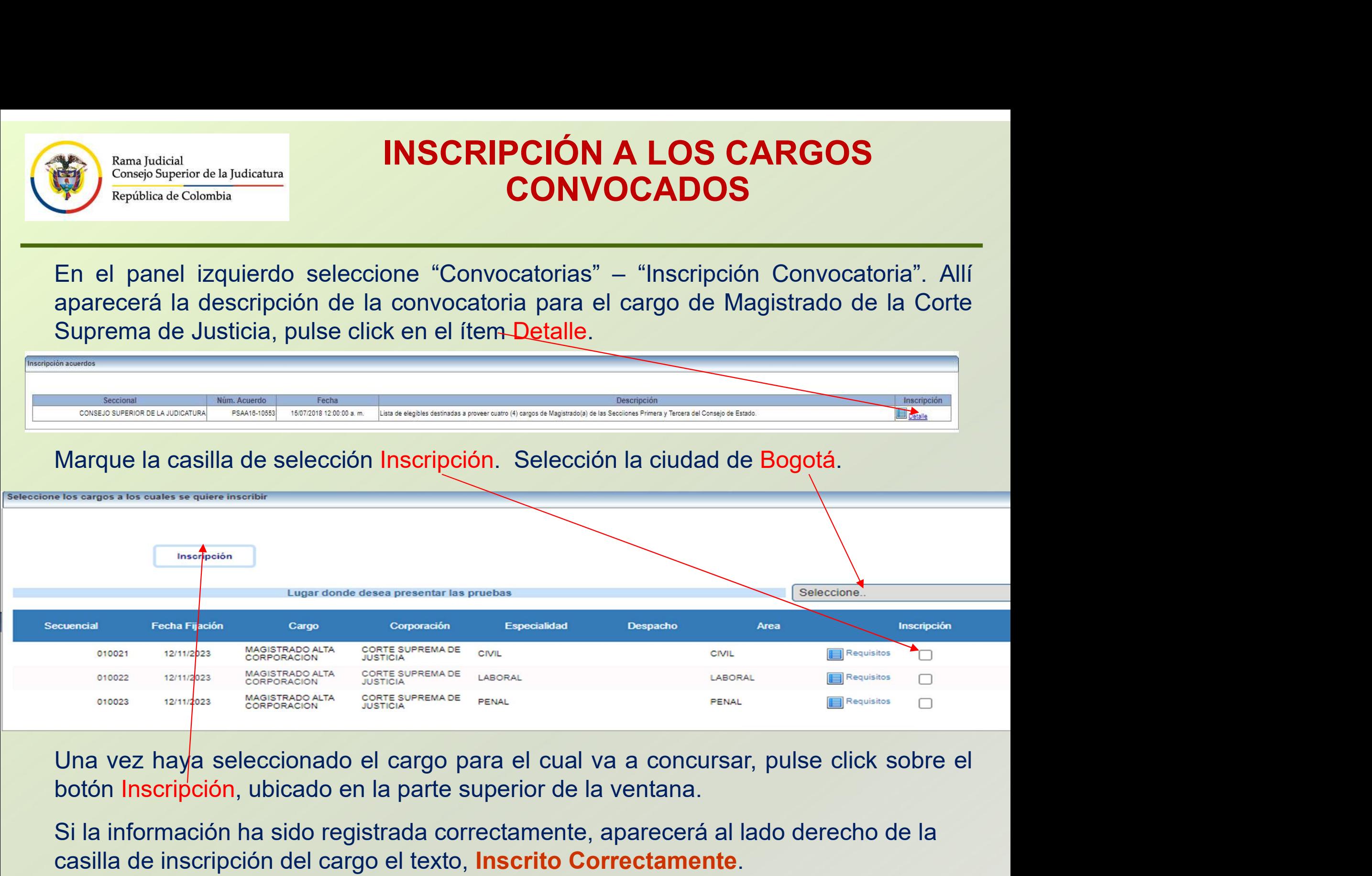

Si la información ha sido registrada correctamente, aparecerá al lado derecho de la casilla de inscripción del cargo el texto, Inscrito Correctamente.

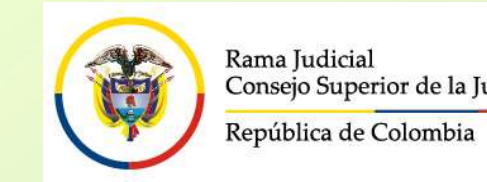

### INSCRIPCIÓN A LOS CARGOS **CONVOCADOS**

En la parte superior de la ventana pulse click sobre el botón "Reporte",<br>Densign de Colombia<br>Den la parte superior de la ventana pulse click sobre el botón "Reporte",<br>para imprimir el resumen de inscripción; para esto su n **Para indicial**<br> **En la parte superior de la ventana pulse click sobre el botón "Reporte",<br>
para imprimir el resumen de inscripción; para esto su navegador debe<br>
tener habilitado la visualización de elementos emergentes.** The Comparation of the la Judicatura (Consejo Superior de la Judicatura (CONVOCADOS)<br>
En la parte superior de la ventana pulse click sobre el botón "Reporte",<br>
para imprimir el resumen de inscripción; para esto su navegado

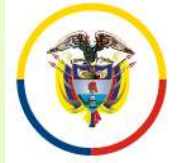

### INGRESO DE INFORMACIÓN DOCUMENTOS

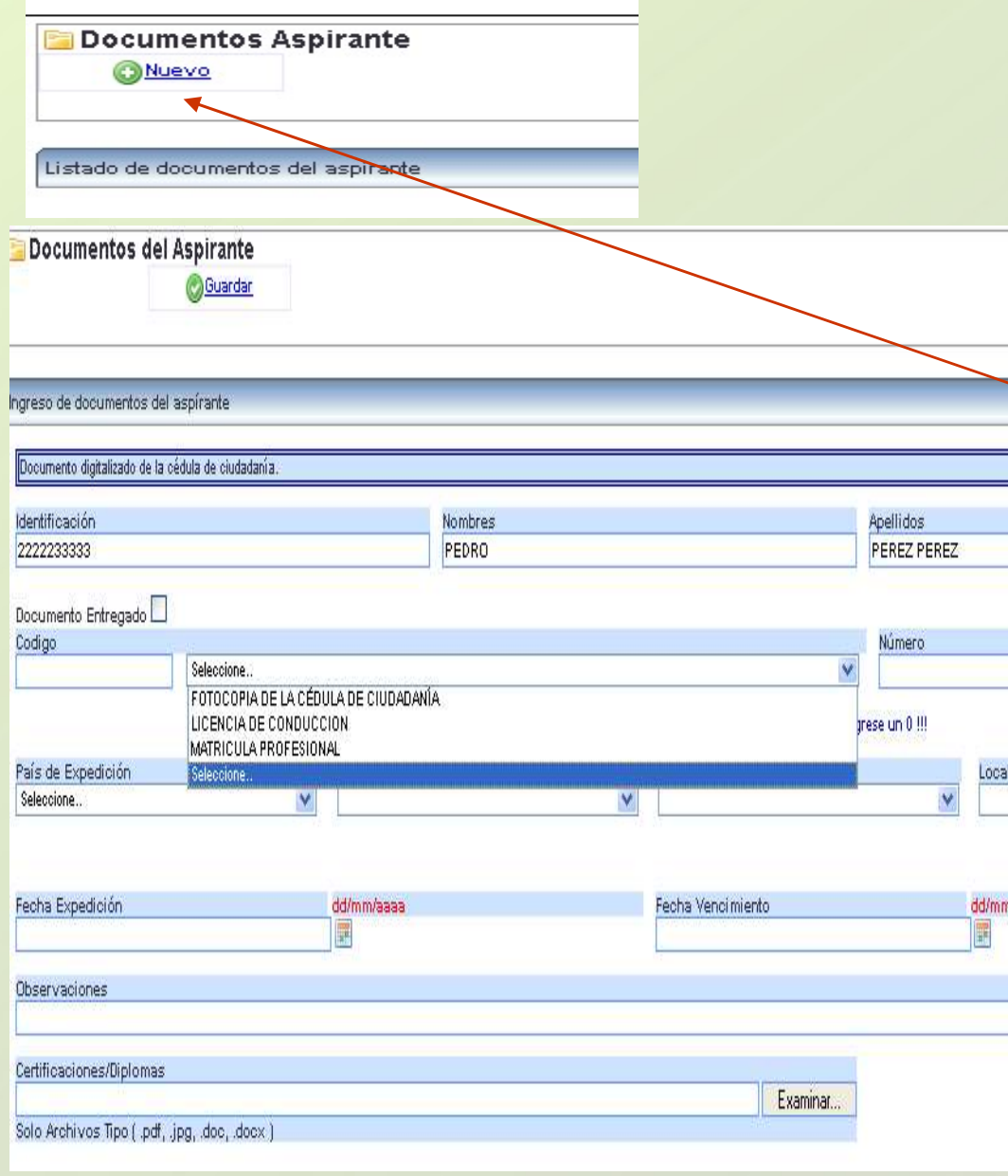

En el panel izquierdo de la pantalla **DE INFORMACIÓN<br>CUMENTOS<br>En el panel izquierdo de la pantalla<br>encontrará la opción "Documentos". Esta<br>opción permite la carga de los archivos<br>digitalizados correspondientes a:<br>Documento de Identificación. Formato de DE INFORMACIÓN<br>CUMENTOS<br>En el panel izquierdo de la pantalla<br>encontrará la opción "Documentos". Esta<br>opción permite la carga de los archivos<br>digitalizados correspondientes a:<br>Documento de Identificación, Formato de<br>Hoia d DE INFORMACIÓN<br>CUMENTOS<br>En el panel izquierdo de la pantalla<br>encontrará la opción "Documentos". Esta<br>opción permite la carga de los archivos<br>digitalizados correspondientes a:<br>Documento de Identificación, Formato de<br>Hoja d DE INFORMACIÓN<br>CUMENTOS<br>En el panel izquierdo de la pantalla<br>encontrará la opción "Documentos". Esta<br>opción permite la carga de los archivos<br>digitalizados correspondientes a:<br>Documento de Identificación, Formato de<br>Hoja d DE INFORMACIÓN<br>
CUMENTOS**<br>
En el panel izquierdo de la pantalla<br>
encontrará la opción "Documentos". Esta<br>
opción permite la carga de los archivos<br>
digitalizados correspondientes a:<br>
Documento de Identificación, Formato de **DE INFORMACIÓN<br>
CUMENTOS**<br>
En el panel izquierdo de la pantalla<br>
encontrará la opción "Documentos". Esta<br>
opción permite la carga de los archivos<br>
digitalizados correspondientes a:<br>
Documento de Identificación, Formato de **CUMENTOS**<br>
En el panel izquierdo de la pantalla<br>
encontrará la opción "Documentos". Esta<br>
opción permite la carga de los archivos<br>
digitalizados correspondientes a:<br>
Documento de Identificación, Formato de<br>
Hoja de Vida T En el panel izquierdo de la pantalla<br>encontrará la opción "Documentos". Esta<br>opción permite la carga de los archivos<br>digitalizados correspondientes a:<br>Documento de Identificación, Formato de<br>Hoja de Vida Tarjeta Profesiona En el panel izquierdo de la pantalla<br>encontrará la opción "Documentos". Esta<br>opción permite la carga de los archivos<br>digitalizados correspondientes a:<br>Documento de Identificación, Formato de<br>Hoja de Vida Tarjeta Profesiona En el panel izquierdo de la pantalla<br>encontrará la opción "Documentos". Esta<br>opción permite la carga de los archivos<br>digitalizados correspondientes a:<br>Documento de Identificación, Formato de<br>Hoja de Vida Tarjeta Profesiona Priesinalia da e pedia e agregar el dos archivos<br>digitalizados correspondientes a:<br>Documento de Identificación, Formato de<br>Hoja de Vida Tarjeta Profesional de<br>Abogado y Declaraciones Juramentadas.<br>Para ingresar información digitalizados correspondientes a:<br>Documento de Identificación, Formato de<br>Hoja de Vida Tarjeta Profesional de<br>Abogado y Declaraciones Juramentadas.<br>Para ingresar información de click en el<br>Botón "Nuevo".<br>Primero seleccione

Botón "Nuevo".

de Documento de Identificación, Formato de<br>Hoja de Vida Tarjeta Profesional de<br>Abogado y Declaraciones Juramentadas.<br>Para ingresar información de click en el<br>Botón "Nuevo".<br>Primero seleccione de la lista la opción<br>digite e Floja de Vida Tarjeta Profesional de<br>Abogado y Declaraciones Juramentadas.<br>Para ingresar información de click en el<br>Botón "Nuevo".<br>Primero seleccione de la lista la opción<br>digite el número del documento si lo tiene o<br>sino Abogado y Declaraciones Juramentadas.<br>Para ingresar información de click en el<br>Botón "Nuevo".<br>Primero seleccione de la lista la opción<br>digite el número del documento si lo tiene o<br>sino digite un "0".<br>Para agregar el docume Para ingresar información de click en el<br>Botón "Nuevo".<br>Primero seleccione de la lista la opción<br>digite el número del documento si lo tiene o<br>sino digite un "0".<br>Para agregar el documento digitalizado de<br>click en el botón

Vencimiento"

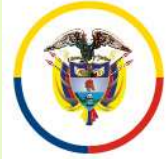

República de Colombia

#### INGRESO DE INFORMACIÓN EDUCACIÓN FORMAL Y EXPERIENCIA LABORAL

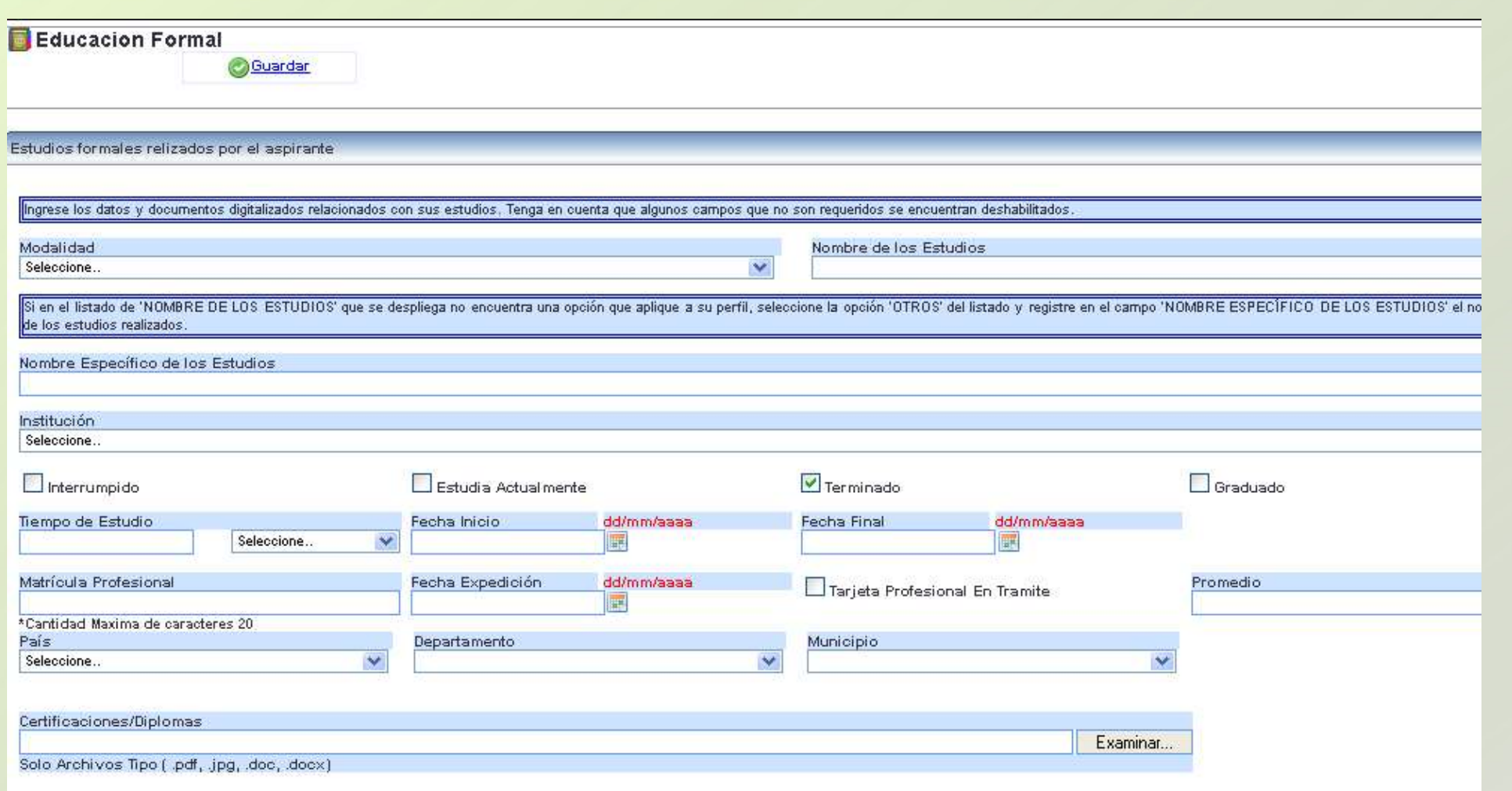

Ingrese la información requerida. Para anexar los documentos digitalizados relacionados con la información suministrada, de click en el botón "Examinar" o "Seleccionar Archivo", ubique el documento en su computador y selecciónelo, luego de click en el botón "Guardar"

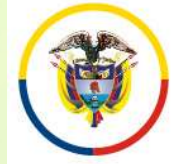

República de Colombia

#### INGRESO DE INFORMACIÓN EDUCACIÓN FORMAL Y EXPERIENCIA LABORAL

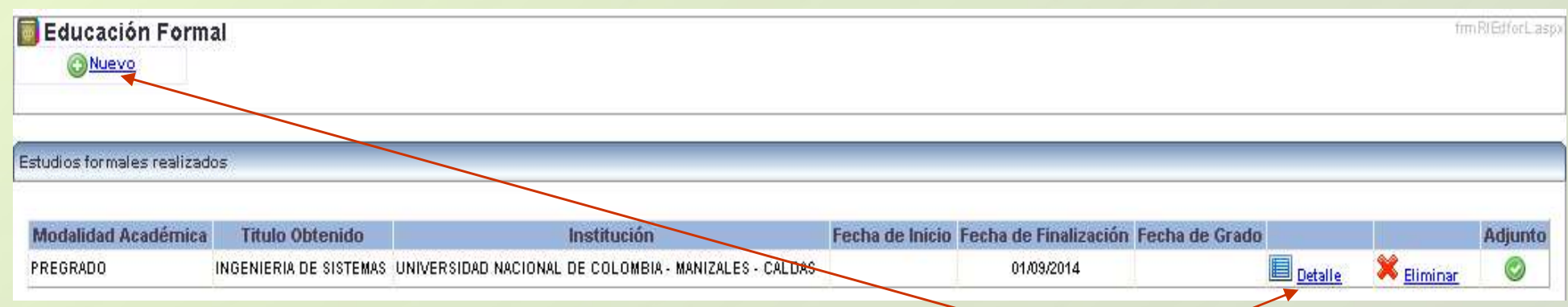

Para relacionar una nueva educación o experiencia de click en el botón "Nuevo" y repita los pasos anteriores.

Si requiere agregar un documento adicional relacionado con la información suministrada, en la ventana desplegada de click en el ítem "Detalle" seleccione el documento y de click en el botón "Adicionar archivo". Por último de click en el botón "Actualizar".

Recuerde algunos campos que no son requeridos se encuentran deshabilitados. Solamente ingrese los datos que se relacionan en la siguiente página.

El tamaño máximo permitido por documento es de 2000 K.

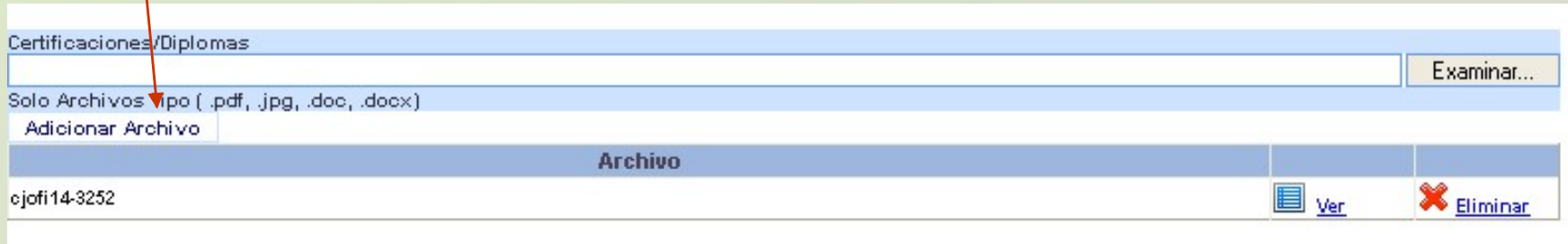

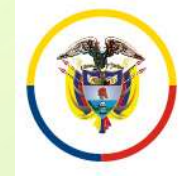

República de Colombia

#### INGRESO DE INFORMACIÓN EDUCACIÓN FORMAL Y EXPERIENCIA LABORAL

#### INGRESE UNICAMENTE LOS **CAMPOS QUE SE RELACIONAN A<br>CONTINUACIÓN**

# CAMPOS REQUERIDOS EN EXPERIENCIA LABORAL CONTINUACIÓN<br>
CAMPOS REQUERIDOS EN<br>
EXPERIENCIA LABORAL<br>
•Nombre de los estudio<br>
•Nombre de los estudio<br>
•Nombre específico de l<br>
•Nombre específico de l<br>
•Nombre específico de l<br>
•Tipo de Empresa<br>
•Tipo de Empresa<br>
•Tipo

- •Nombre de la Empresa
- •Tipo de Empresa
- •Fecha de Ingreso
- •Fecha Retiro
- •Cargo Desempeñado
- •Dedicación
- 
- •Área de Experiencia
- •Agregar documentos.
- •Marcar la casilla si la experiencia corresponde al Cargo Actual, y/o si el cargo es de la Rama Judicial
- En "Clase" especificar si la Experiencia es Profesional o Docente.

#### CAMPOS REQUERIDOS EN EDUCACION FORMAL

- •Modalidad
- •Nombre de los estudios
- •Nombre específico de los estudios
- •Institución
- •Tiempo de estudio
- •País, Departamento y Municipio
- •Agregar documentos.

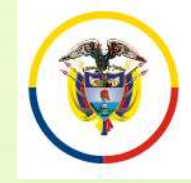

## PREGUNTAS FRECUENTES

•Si no encuentra el nombre de la institución para los casos de Universidades, elija de la lista desplegada "Otras Instituciones". Opción que se encuentra ubicada en el centro de la lista.

• Si al tratar de ingresar información de Educación Formal, el sistema no realiza ninguna operación, por favor revise el campo "Nombre específico de los estudios". Este campo no debe contener caracteres no válidos, tales como comillas, guiones, tildes, etc., o que el nombre sea demasiado extenso. De igual manera, si existe un campo sin diligenciar, el sistema le indicará en letras rojas que el campo es requerido.

• Cuando ingrese información de Educación Formal y no encuentre el nombre de los estudios, seleccione la misma modalidad así:

Ejemplo: Modalidad: Especialización.

Nombre de los Estudios: Especialización.

Nombre específico de los Estudios: Especialización en Derecho …

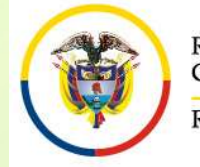

## PREGUNTAS FRECUENTES

• Si no puede generar el reporte del cargo inscrito, recuerde desbloquear los elementos emergentes del navegador "Pop-ups" que esté usando. Puede visualizarlo en la parte superior de la pantalla.

• Algunas casillas se encuentran deshabilitadas, ya que el sistema no requiere dicha información.

• Se recomienda registrar después de la información de datos básicos, el cargo de aspiración.

•Después de registrarse como usuario en el sistema, durante el tiempo de inscripción puede actualizar la información de: Datos básicos, documentos, educación formal, experiencia laboral, digitando el e-mail y la contraseña.

•Al ingresar Experiencia Laboral uno de los campos requeridos es "Áreas de la Experiencia".